Grazie per aver scelto Comfort.me DUO MFC2, il termostato intelligente ideato per il controllo di fancoil. Esso può essere impostato e monitorato da remoto grazie alla pratica applicazione *EcoHome Life*.

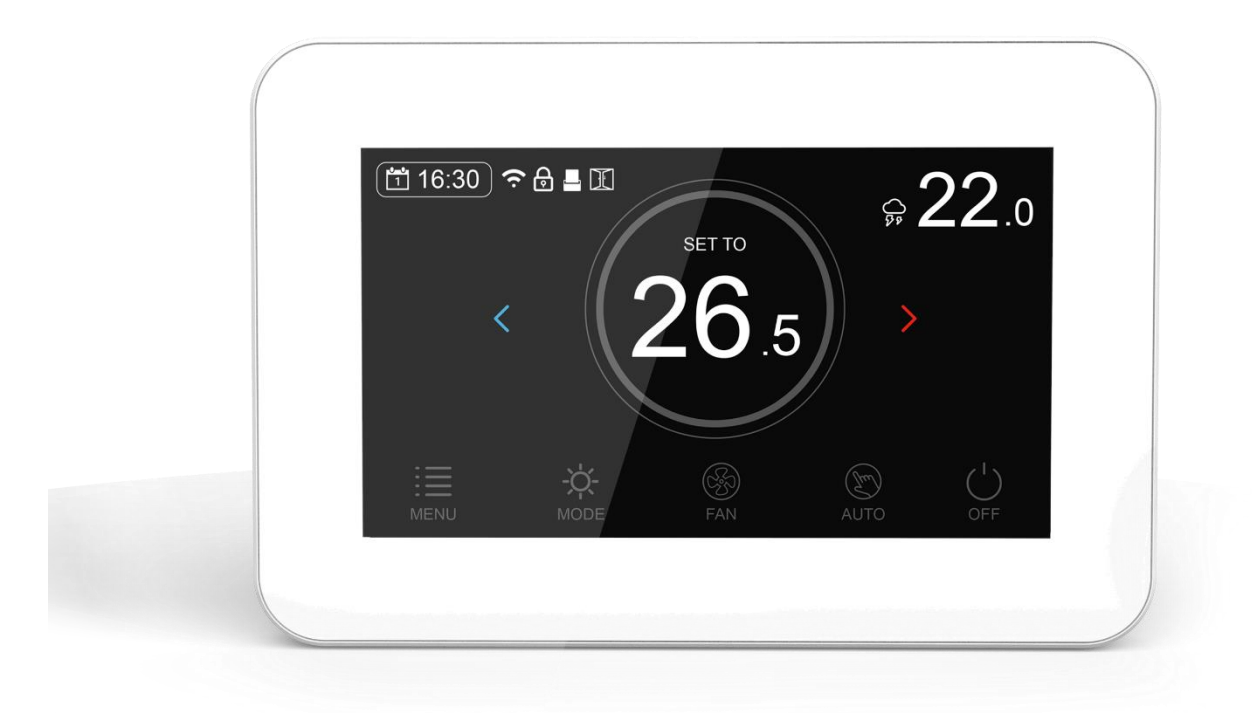

### **Caratteristiche**

- Display 4.3'' touch a colori.
- Connettività Wi-Fi e ModBus.
- Controllo regolabile della modalità di riscaldamento, raffrescamento, riscaldamento/raffrescamento e ventola.

- Regolazione manuale a 3 velocità e controllo automatico della velocità della ventola (0~10V)
- Programmazione giornaliera fino a 6 periodi.
- Temperatura mostrata in Celsius.
- Adatto per impianti a 2 o 4 tubi, selezionabili direttamente dalle impostazioni.
- Sensore di minima temperatura: possibilità di impostare le soglie di funzionamento del fancoil in base alla temperatura del liquido rilevata dal sensore di temperatura NTC fornito in dotazione.
- Impostazione della temperatura e monitoraggio direttamente sul display, oltre che dall'applicazione *EcoHome Life*.

#### **Specifiche Tecniche**

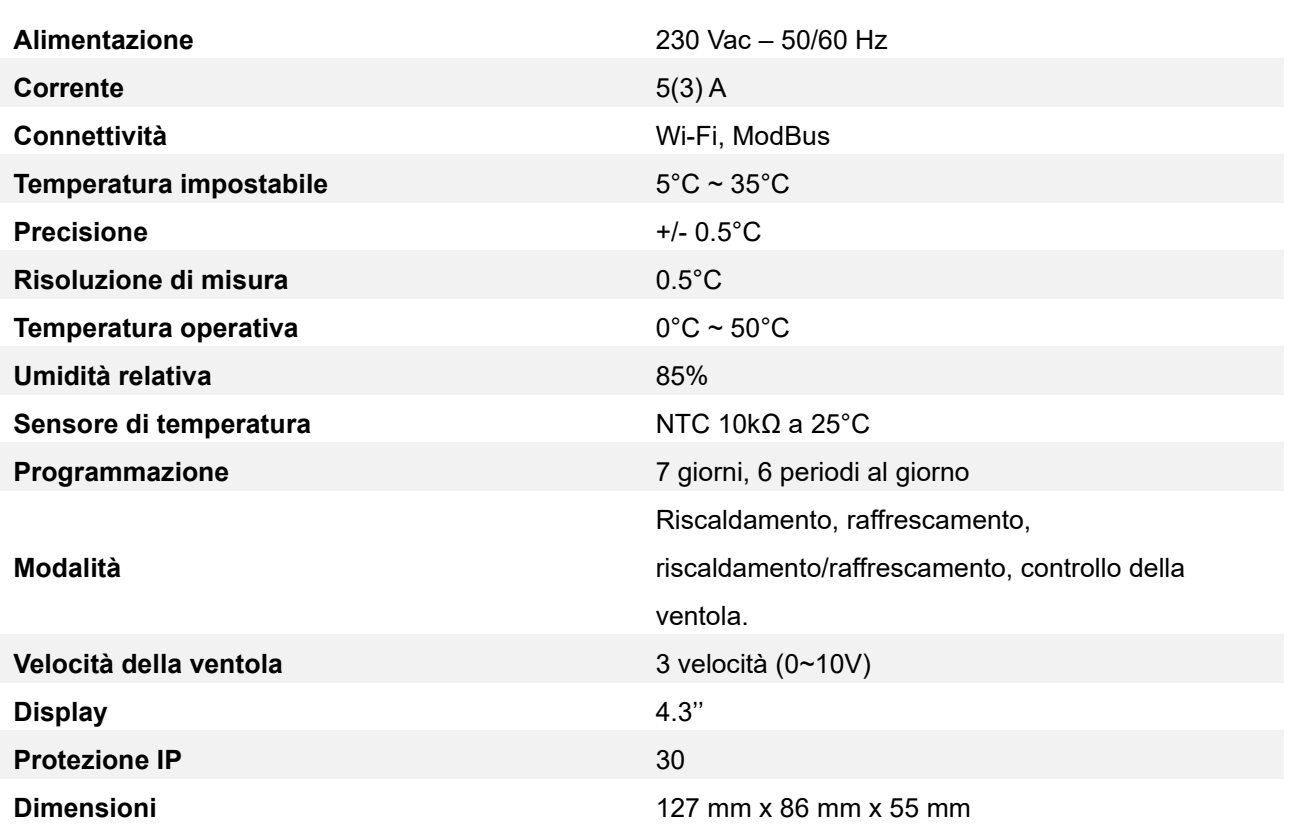

#### **Contenuto della confezione**

- Comfort.me MFC2.
- Accessori per il fissaggio.
- Sensore di temperatura NTC.

Manuale utente.

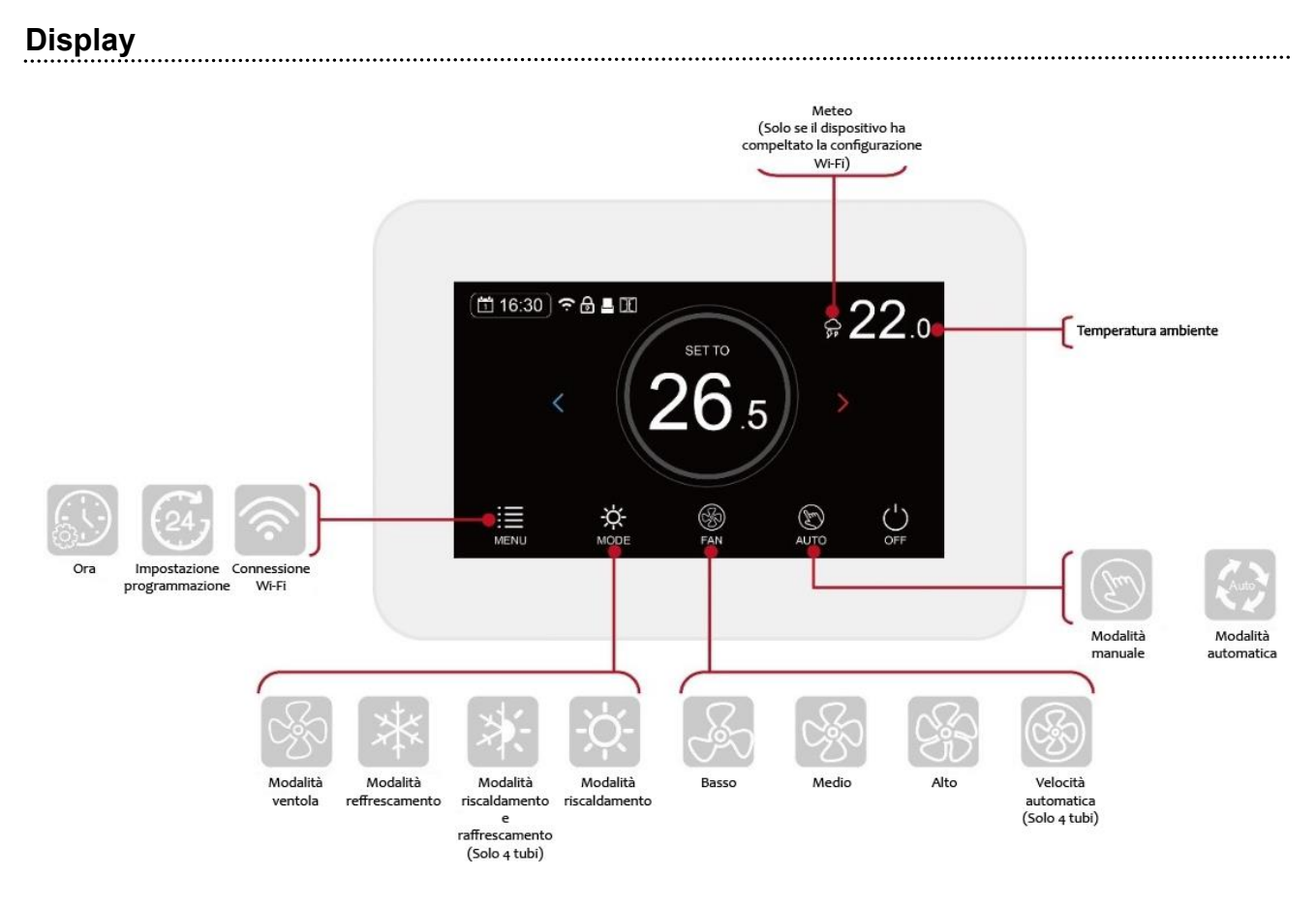

### **Configurazione Wi-Fi**

1. Accedi al Play Store o all'App Store e scarica l'applicazione *"EcoHome Life"*, oppure scansiona uno dei QR-code sottostanti.

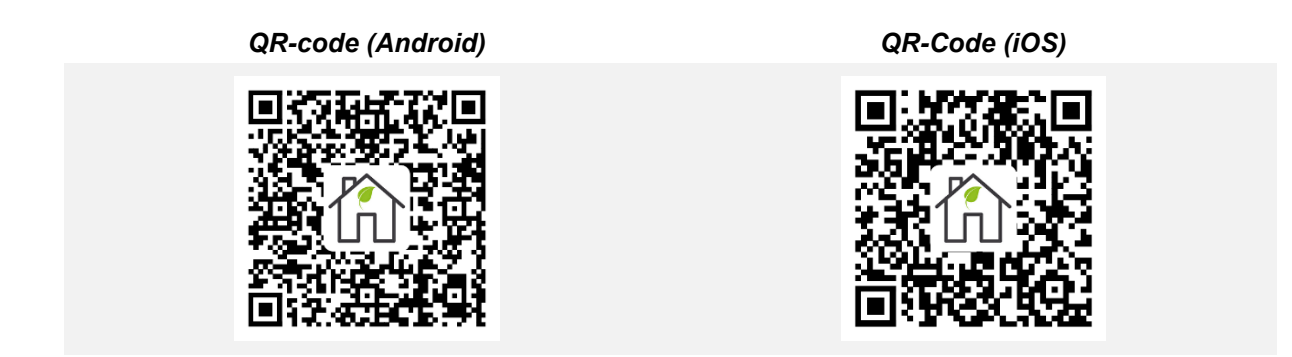

Dopodiché registra un nuovo account. **ATTENZIONE! Al fine di poter completare correttamente la procedura di configurazione Wi-Fi, assicurarsi che lo smartphone sia connesso alla stessa rete a cui si vuole connettere il termostato.**

- 2. Aggiungere il device premendo il pulsante "+" presente in alto a destra.
- 3. Trovare la dicitura *"Termostato Wi-Fi"* nella lista e premerla.
- 4. Inserire SSID e password della rete Wi-Fi a cui si desidera collegare il termostato.

- 5. Una volta cliccato *"Avanti"* verificare che, in alto a destra, sia selezionata la **"Modalità EZ"**. In caso contrario cliccare e scegliere tale modalità.
- 6. Accedere al menu del termostato e premere l'icona Wi-Fi per accedere alla pagina di configurazione.

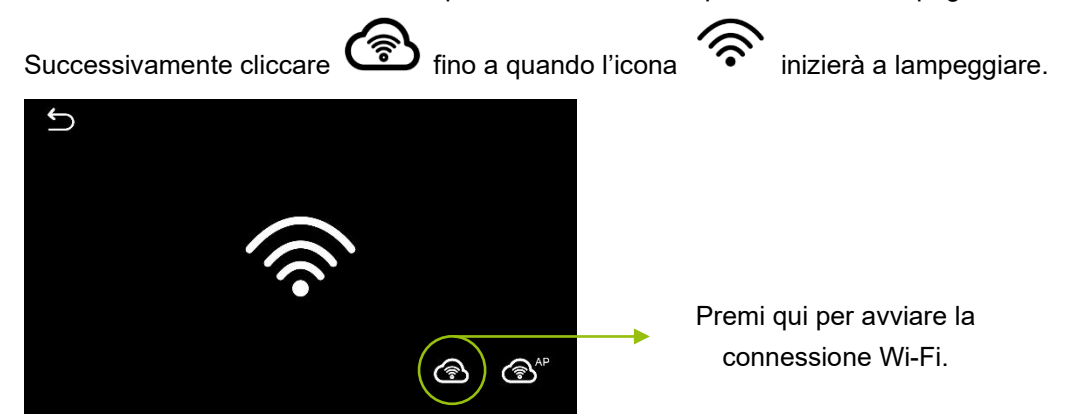

- 7. Premere sullo smartphone la voce *"Conferma che l'icona stia lampeggiando"* e premere *"Avanti"*.
- 8. Attendere qualche secondo fino a quando l'applicazione non indica *"Dispositivo aggiunto con successo"*. Successivamente sarà possibile rinominare il dispositivo e infine premere la voce *"Fine"* presente in basso.

**NOTA:** Qualora la procedura di configurazione non vada a buon fine si consiglia di ripetere tutta la procedura riportata precedentemente. Nel caso in cui la problematica dovesse persistere, contattare il nostro supporto clienti utilizzando il seguente link: <http://helpdesk.smartdhome.com/users/register.aspx>

#### **Impostazione Data & Ora**

L'impostazione di data e ora viene automaticamente aggiornata quando il termostato viene connesso al Wi-Fi tramite l'applicazione. Se questo non dovesse succedere, seguire la procedura riportata in seguito:

#### **STEP 1**

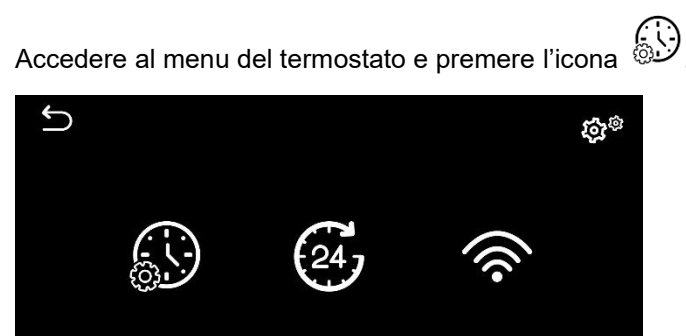

#### **STEP 2**

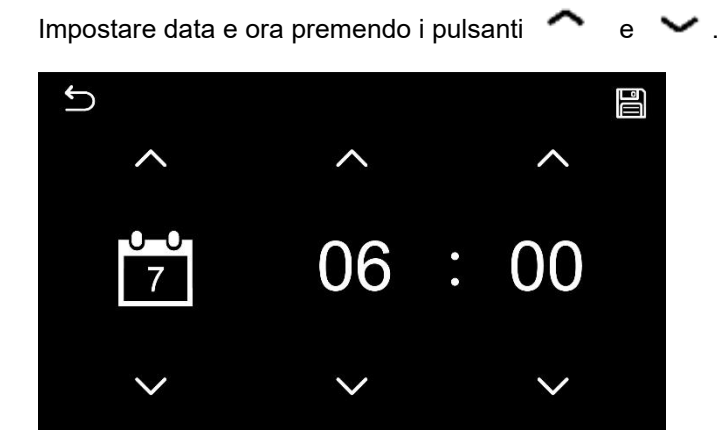

#### **STEP 3**

Premere l'icona *"Salva"* in alto a destra.

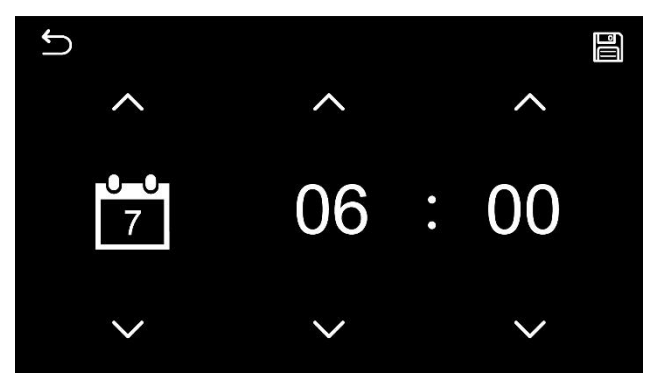

#### **Impostazione programma settimanale**

**SCELTA CONSIGLIATA –** Dopo aver installato il termostato e aver completato correttamente la configurazione Wi-Fi; impostare la programmazione desiderata utilizzando l'applicazione *EcoHome Life.*

**SCELTA ALTERNATIVA SENZA L'UTILIZZO DELL'APPLICAZIONE –** Accedere al menu e premere l'icona

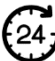

 $\begin{pmatrix} 24 \\ 9 \end{pmatrix}$  per visualizzare tutte le impostazioni di programmazione.

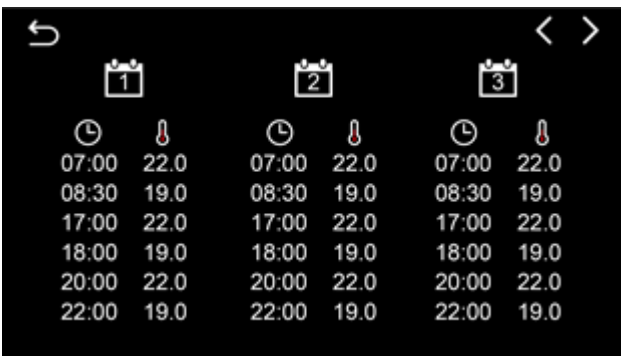

Premere la colonna del giorno che si desidera modificare e premendo i pulsanti  $\bullet \bullet \bullet$  impostare le fasce orarie e le relative temperature. Infine, premere l'icona *"Salva"* in alto a destra.

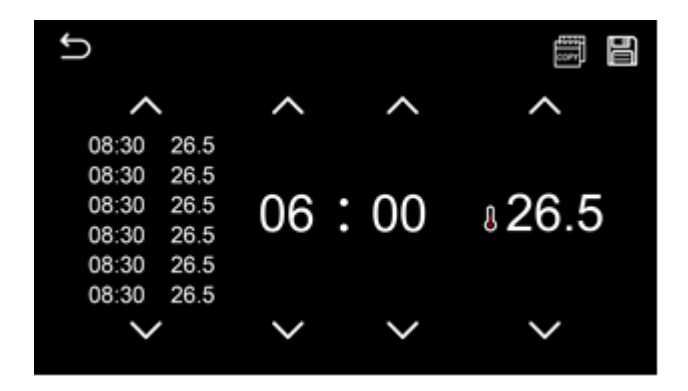

Qualora di desideri copiare la programmazione inserita in altri giorni della settimana, sarà sufficiente premere l'icona *"Copy"* in alto a destra e selezionare il giorno in cui si desidera replicare tale programmazione.

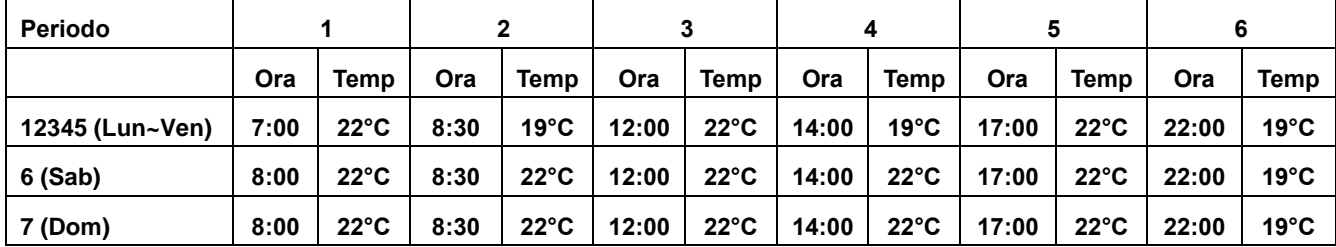

#### **Impostazioni di default:**

#### **Impostazione parametri**

Per accedere al menu di impostazione dei parametri, premere il pulsante *Menu* e successivamente cliccare

sull'icona &

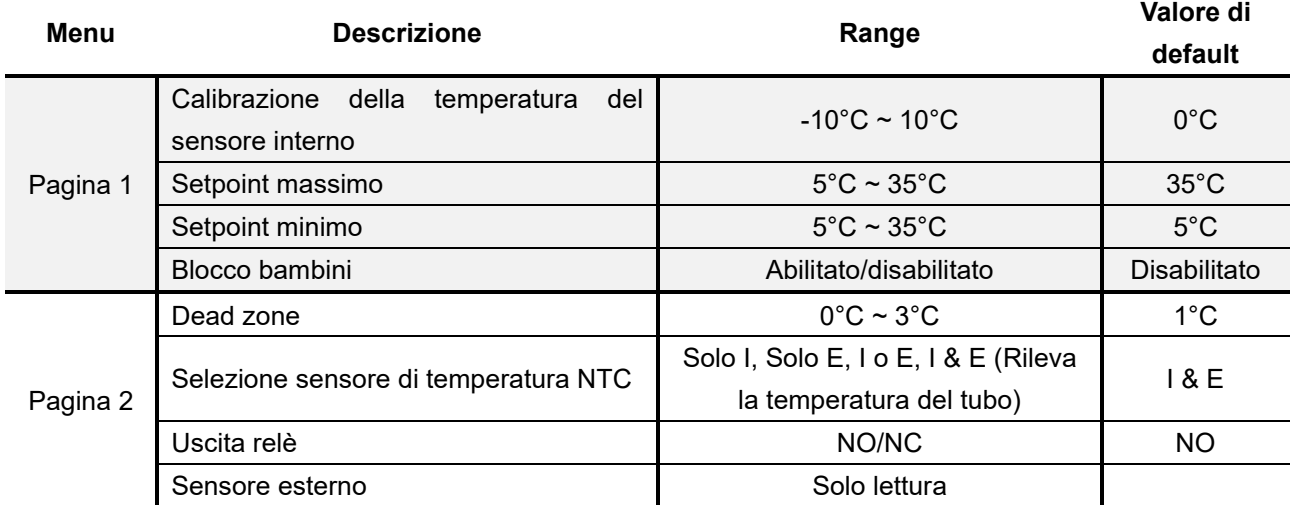

# Comfort.me MFC2

Manuale e specifiche tecniche

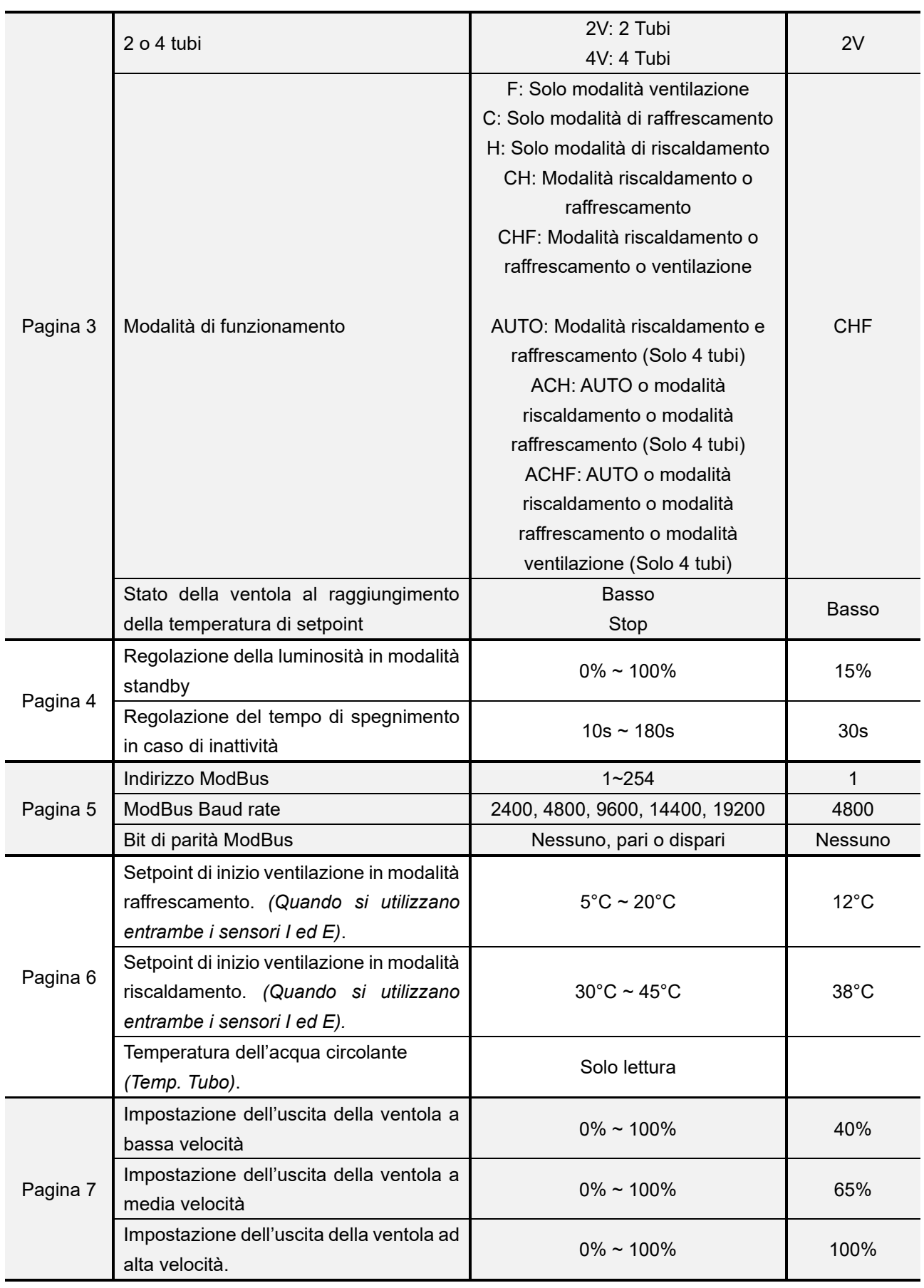

Pagina 8 Reset

### **Schema elettrico**

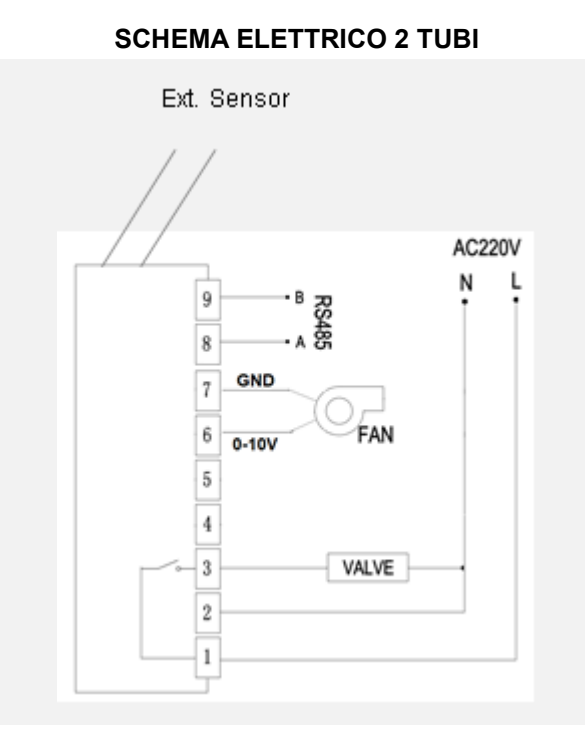

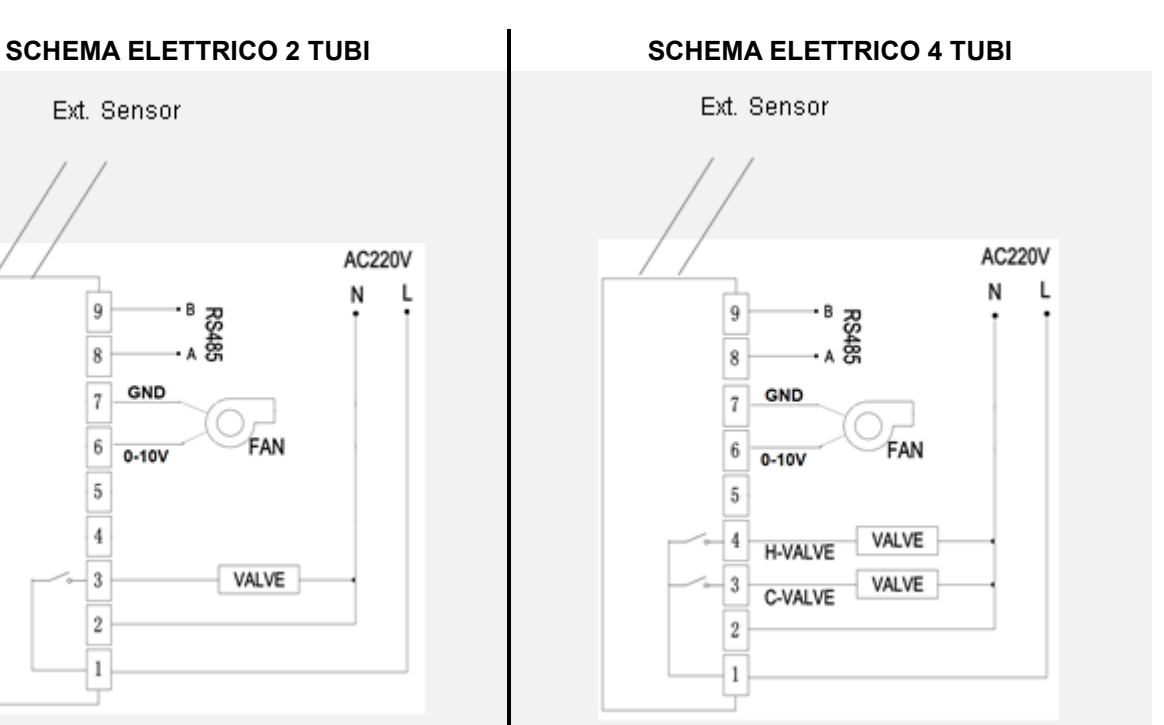

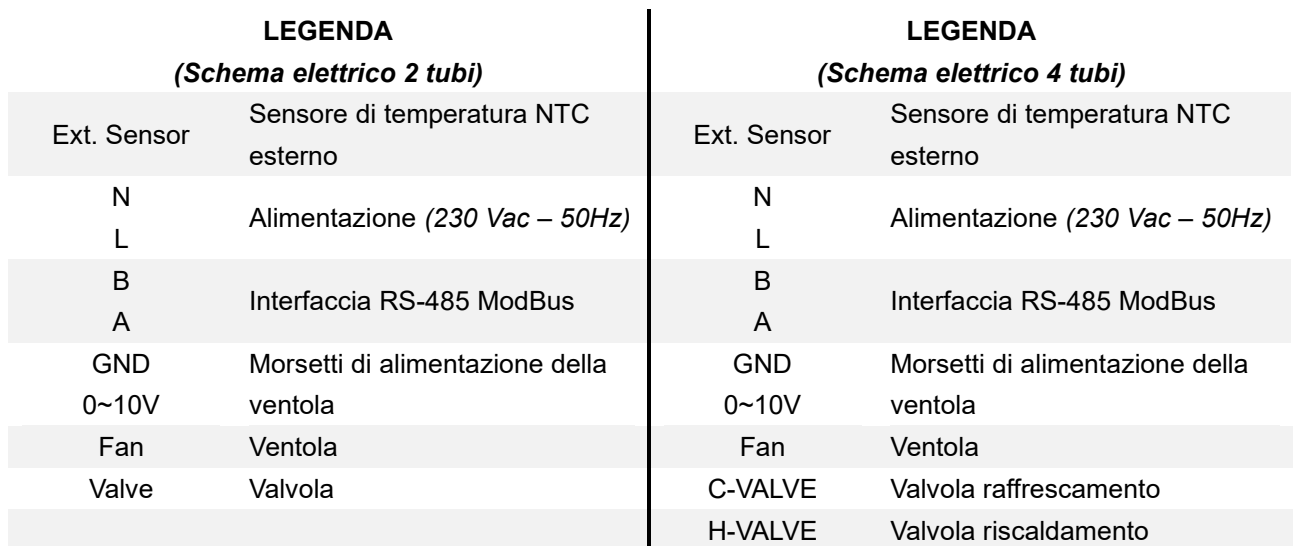

### **Installazione**

- 1. Utilizzando un piccolo cacciavite, staccare la cover inferiore del termostato facendo leva sui ganci. Con molta attenzione separare la parte anteriore dalla piastra posteriore.
- 2. Collegare i cavi al termostato come mostrato nello schema elettrico. *(Per ulteriori informazioni sul collegamento del dispositivo alla rete elettrica, si prega di consultare gli schemi elettrici riportati nel paragrafo precedente).*
- 3. Fissare la piastra posteriore del termostato.
- 4. Infine collegare la parte anteriore del termostato alla piastra posteriore.

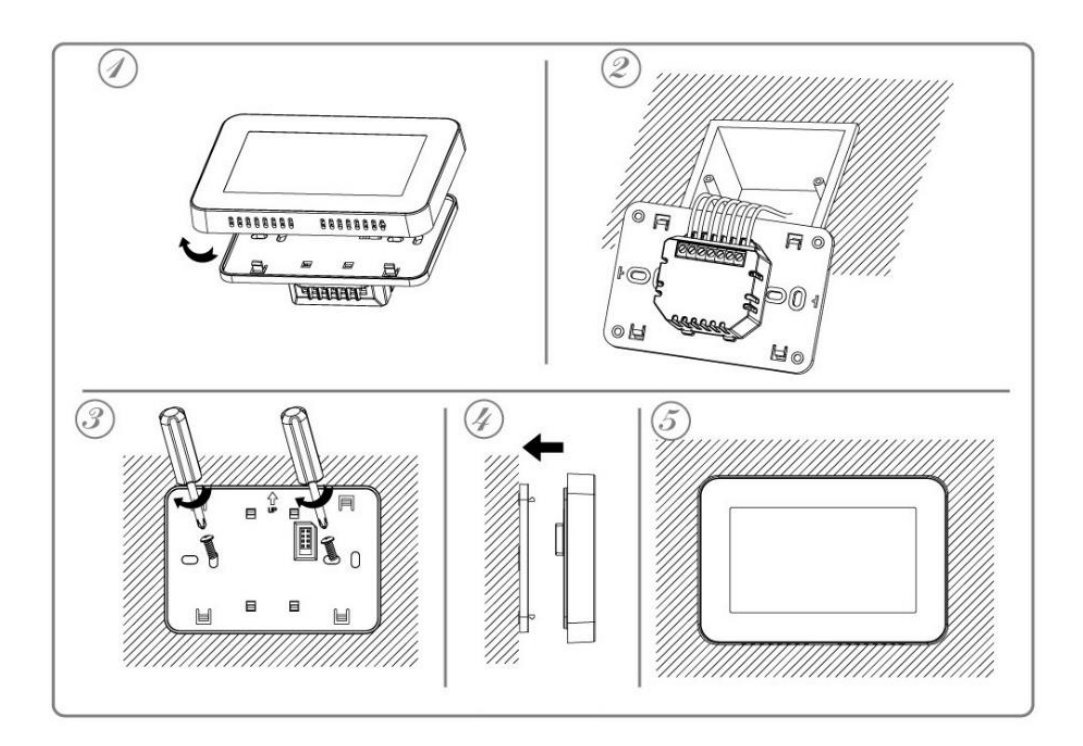

### **Dimensioni (mm)**

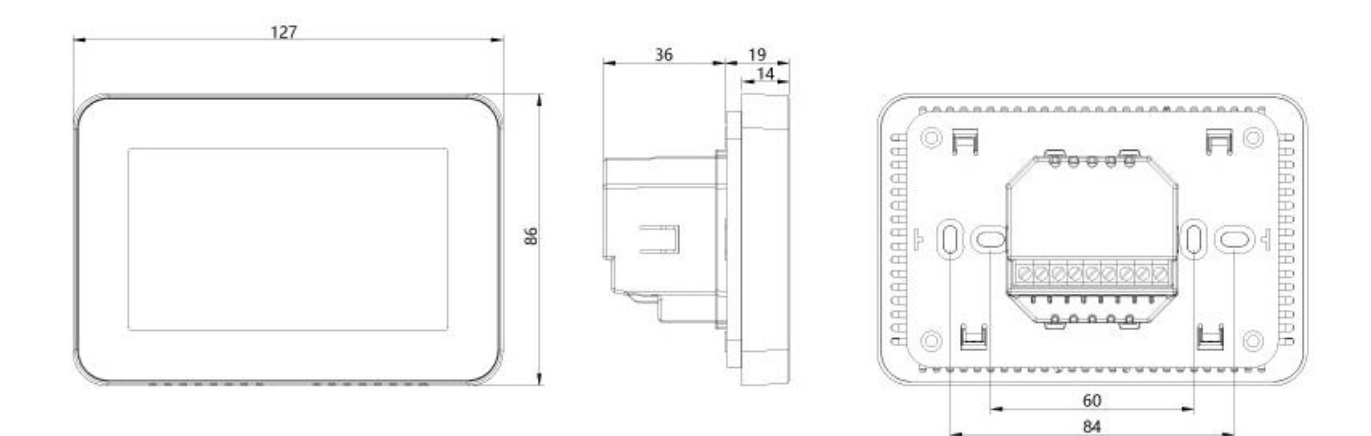

#### **Requisiti e configurazione di rete necessari**

Per il corretto funzionamento della linea di prodotti Comfort.me MFC2 e dell'applicazione *"EcoHome Life"* è necessario che siano aperte alcune porte sul router/firewall. Di seguito l'elenco delle porte da aprire:

443 TCP/UDP 4433 TCP/UDP 6665 TCP/UDP 6666 TCP/UDP 6667 TCP/UDP 6668 TCP/UDP 6669 TCP/UDP 8886 TCP/UDP In ogni caso i router/firewall più diffusi in commercio vengono già predisposti con questa configurazione.

#### **Smaltimento**

Non smaltire apparecchi elettrici nei rifiuti urbani indifferenziati, utilizzare servizi di raccolta differenziata. Contattate il proprio comune per informazioni riguardanti i sistemi di raccolta disponibili.

Se gli apparecchi elettrici vengono smaltiti in discariche o in luoghi non appropriati, le sostanze pericolose possono fuoriuscire nelle acque sotterranee ed entrare nella catena alimentare, danneggiando la salute e il benessere di tutti noi.

Quando si sostituiscono vecchi elettrodomestici, il rivenditore è legalmente obbligato a ritirare il vecchio apparecchio per lo smaltimento gratuito.

#### **Garanzia e supporto clienti**

Visita il nostro sito internet al link:<http://www.ecodhome.com/acquista/garanzia-eriparazioni.html>

Se riscontri problemi tecnici o malfunzionamenti visita il sito: <http://helpdesk.smartdhome.com/users/register.aspx>

Dopo una breve registrazione potrai aprire un **ticket online**, allegando anche immagini. Un nostro tecnico ti risponderà il prima possibile.

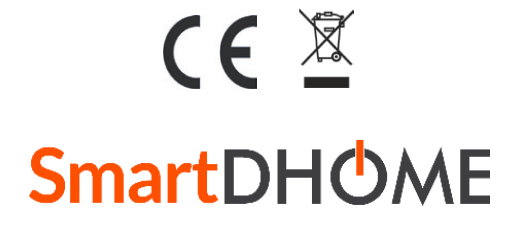

SmartDHOME Srl Viale Longarone 35, 20058 Zibido San Giacomo (MI) Codice Prodotto: 01334-7505-00 [info@smartdhome.com](mailto:info@smartdhome.com)